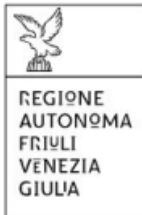

# Linee guida per la presentazione della domanda tramite il sistema

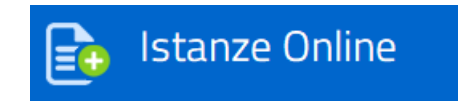

*Contributi previsti dalla L.R. 13/2022, art. 4, commi 1 – 5, a sostegno della progettazione e della realizzazione di impianti fotovoltaici e delle relative opere connesse e delle infrastrutture indispensabili alla costruzione e all'esercizio degli impianti stessi, finalizzati anche alla costituzione delle comunità energetiche rinnovabili*

Regione Autonoma Friuli Venezia Giulia - Contributi a sostegno della progettazione e della realizzazione di impianti fotovoltaici e delle relative opere connesse e delle infrastrutture indispensabili alla costruzione e all'esercizio degli impianti stessi, finalizzati anche alla costituzione delle comunità energetiche rinnovabili

# 

## sommario

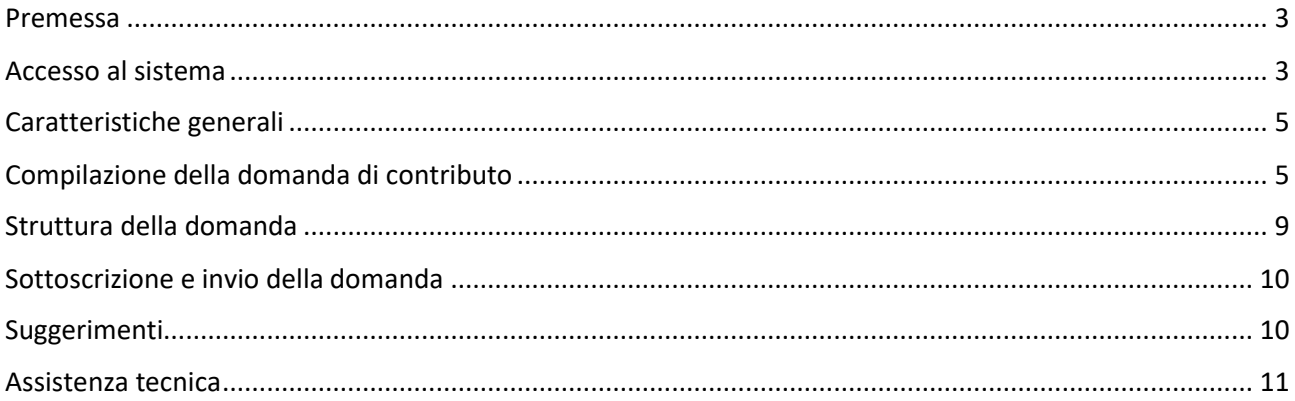

### <span id="page-2-0"></span>**PREMESSA**

Il presente manuale contiene:

- **istruzioni tecniche** per operare sul sistema informatico Istanze OnLine, per la presentazione delle domande di contributo a sostegno della progettazione e della realizzazione di impianti fotovoltaici e delle relative opere connesse e delle infrastrutture indispensabili alla costruzione e all'esercizio degli impianti stessi, finalizzati anche alla costituzione delle comunità energetiche rinnovabili
- **linee guida** per la redazione della domanda.

La presente guida funge da orientamento per la compilazione delle domande, fermo restando quanto disposto dal Bando approvato con Decreto n. 4966/AMB del 29.09.2022.

### <span id="page-2-1"></span>accesso al sistema

Il sistema **Istanze OnLine (IOL)** consente di gestire il processo di compilazione e presentazione telematica delle domande. Al momento dell'accesso, effettuabile dal sito web della Regione autonoma Friuli Venezia Giulia, dalla pagina dedicata al Contributo previsti dalla L.R. 13/2022, art. 4, commi 1 – 5, a sostegno della progettazione e della realizzazione di impianti fotovoltaici e delle relative opere connesse e delle infrastrutture indispensabili alla costruzione e all'esercizio degli impianti stessi, finalizzati anche alla costituzione delle comunità energetiche rinnovabili reperibile al seguente link: [https://www.regione.fvg.it/rafvg/cms/RAFVG/ambiente](https://www.regione.fvg.it/rafvg/cms/RAFVG/ambiente-territorio/valutazione-ambientale-autorizzazioni-contributi/FOGLIA227/)[territorio/valutazione-ambientale-autorizzazioni-contributi/FOGLIA227/](https://www.regione.fvg.it/rafvg/cms/RAFVG/ambiente-territorio/valutazione-ambientale-autorizzazioni-contributi/FOGLIA227/)

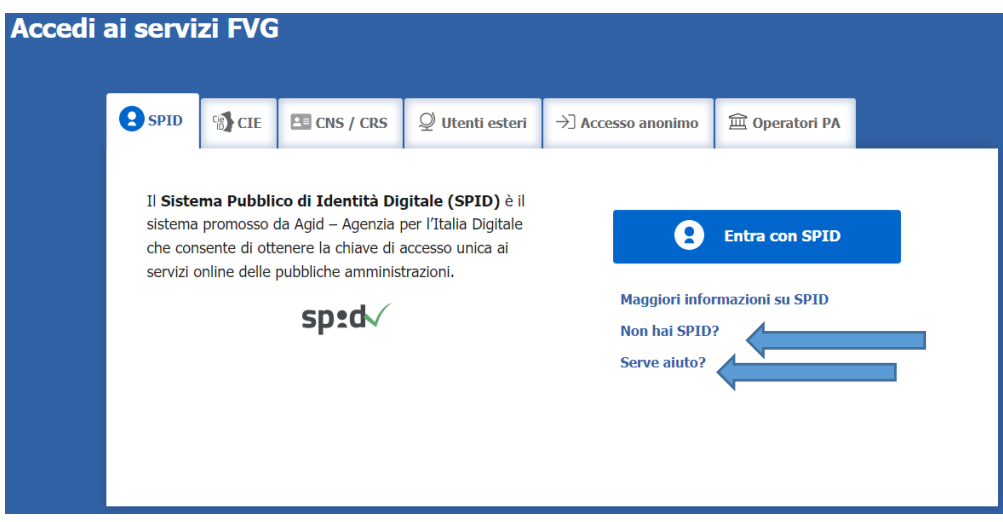

Il compilatore della domanda può accedere al sistema tramite identificazione digitale **SPID** (Sistema Pubblico di Identità Digitale), **CIE** (Carta d'Identità Elettronica) o **CNS** (Carta Nazionale dei Servizi)**.** Per ottenere informazioni circa il rilascio della SPID, l'utente può scegliere una delle due voci "**Non hai SPID**" e "**Serve aiuto**?" (vedi frecce blu).

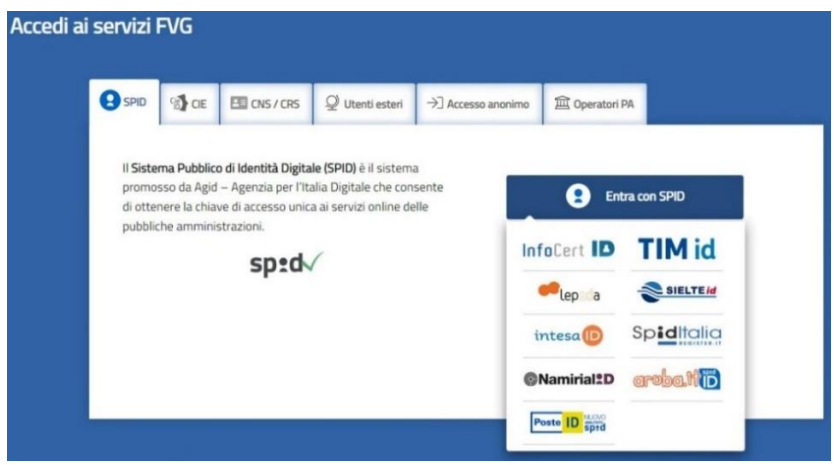

In alternativa allo SPID, il compilatore può scegliere di entrare nel sistema con **LoginFVG**, scegliendo l'**accesso avanzato**, per il quale vengono richiesti una smart card o una business key per il riconoscimento dell'identità.

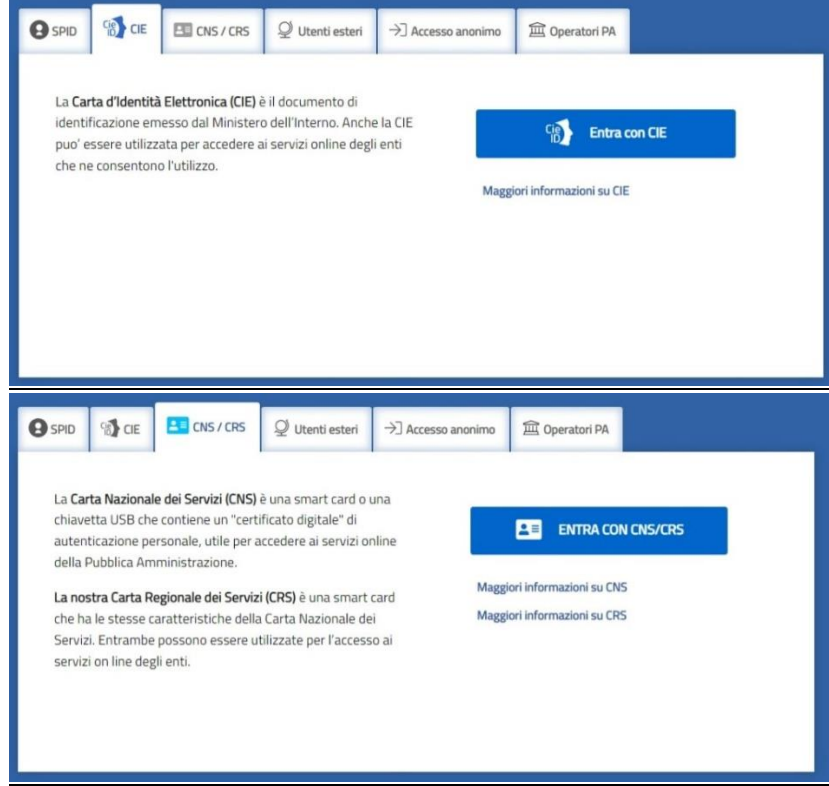

Per ottenere un account avanzato tramite smart card è necessario essere in possesso di una Carta Nazionale dei Servizi (CNS) o di una Carta Regionale dei Servizi attivata (CRS) e di un lettore di smart card. L'attivazione della CRS ed il rilascio delle chiavi di accesso vengono effettuati presso gli sportelli abilitati, presenti sul territorio regionale. Per consultare l'elenco e per ogni ulteriore informazione relativa alla CRS, si vedano le pagine dedicate al seguente link[: http://www.regione.fvg.it/rafvg/cms/RAFVG/GEN/carta-regionale-servizi/.](http://www.regione.fvg.it/rafvg/cms/RAFVG/GEN/carta-regionale-servizi/)

Tale modalità di accesso, definita "forte", cioè attraverso l'identificazione della persona fisica sulla base dell'identità digitale associata al codice SPID o dichiarata nei supporti dotati di certificato di autenticazione, quale, la CNS (Carta nazionale dei servizi), la Carta Regionale dei Servizi attivata (CRS) e la maggior parte delle firme digitali, consentirà di sottoscrivere la domanda con la sola convalida finale, ai sensi dell'articolo 65 del Codice dell'Amministrazione Digitale (CAD).

È raccomandato ai possessori di business key di utilizzare il browser integrato della chiavetta ove disponibile, come da indicazioni fornite dal fornitore della stessa.

### <span id="page-4-0"></span>CARATTERISTICHE GENERALI

Il sistema Istanze OnLine (IOL) è un'area accessibile agli utenti che consente di gestire il processo di compilazione e presentazione telematica delle domande.

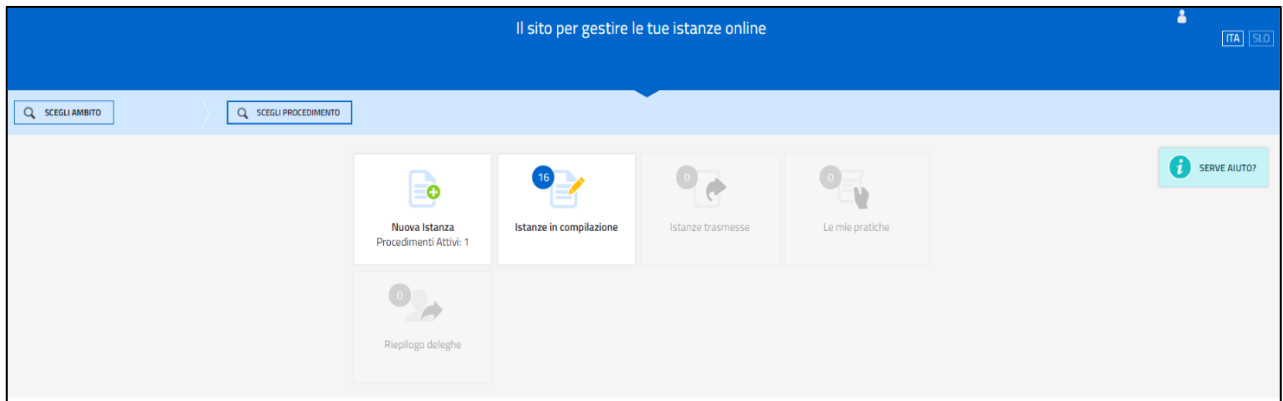

Il richiedente dalla home page può entrare:

- nella sezione **Nuova Istanza** per iniziare la compilazione di una nuova domanda;
- nella sezione **Istanze in compilazione** per continuare la compilazione di una domanda già iniziata;
- nella sezione **Istanze trasmesse** per vedere le istanze trasmesse all'Ente preposto;
- nella sezione **Le mie pratiche** per visualizzare l'elenco delle domande trasmesse e prese in carico dall'Ente ricevente.

La domanda è compilata dal richiedente, convalidata e in seguito trasmessa. Copia di quanto trasmesso è successivamente reperibile nella sezione **Istanze trasmesse**.

La modalità di accesso con **autenticazione forte**, cioè attraverso l'identificazione della persona fisica sulla base dell'identità digitale, **consentirà di sottoscrivere la domanda con la sola convalida finale**, ai sensi dell'articolo 65 del Codice dell'Amministrazione Digitale (CAD), come illustrato nel prossimo paragrafo.

### <span id="page-4-1"></span>**COMPILAZIONE DELLA DOMANDA DI CONTRIBUTO**

La domanda si compila direttamente sul web sfogliando in successione le videate proposte dal sistema.

#### Immagini di esempio:

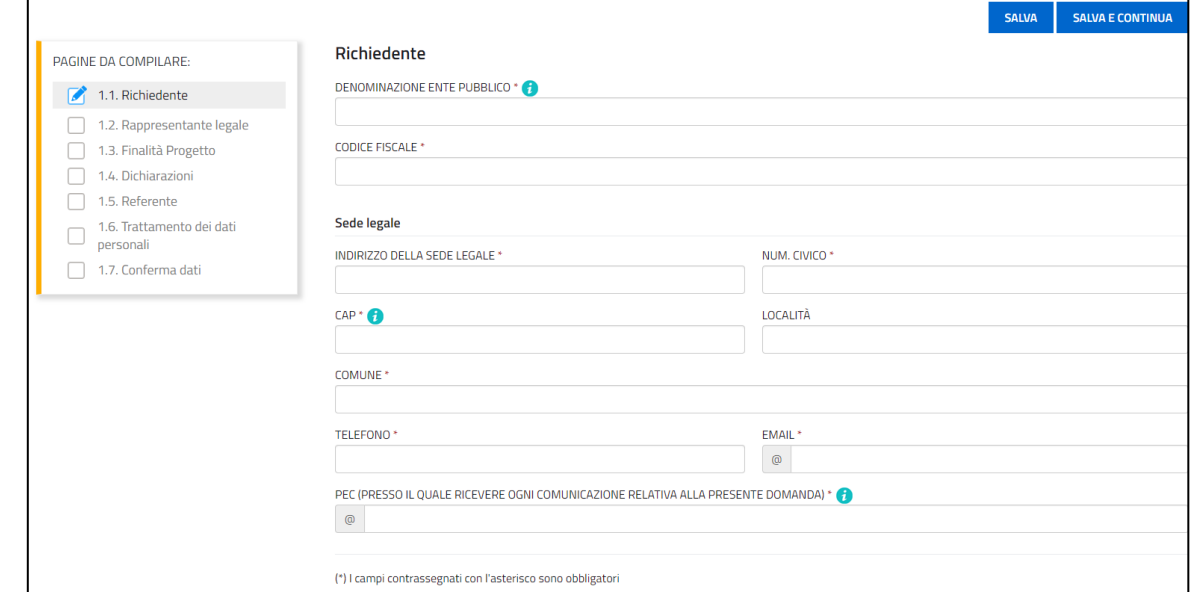

È necessario completare la compilazione dei **campi obbligatori (\*)** in ciascuna videata prima di passare a quella successiva.

La compilazione può essere interrotta e ripresa in sessioni successive.

Per passare alla pagina successiva ricorda di salvare i dati inseriti cliccando su "**SALVA E CONTINUA**"

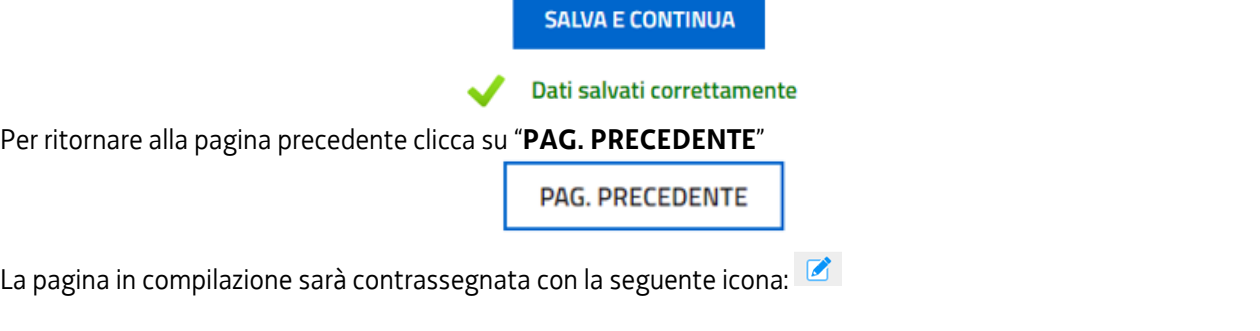

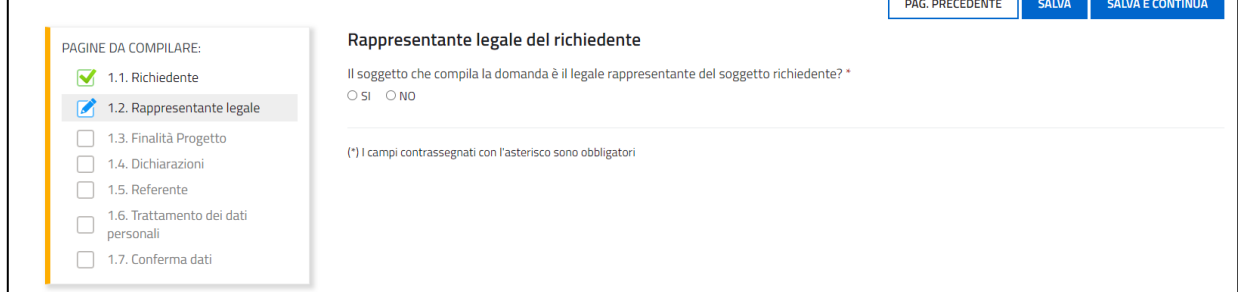

Ē

**The Co** 

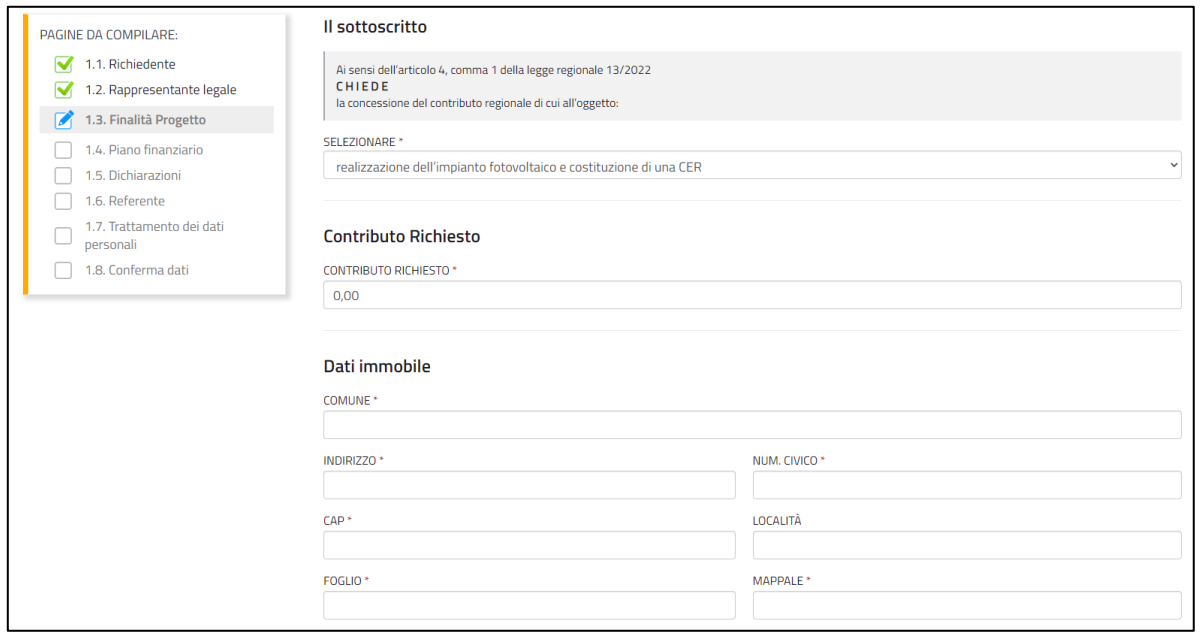

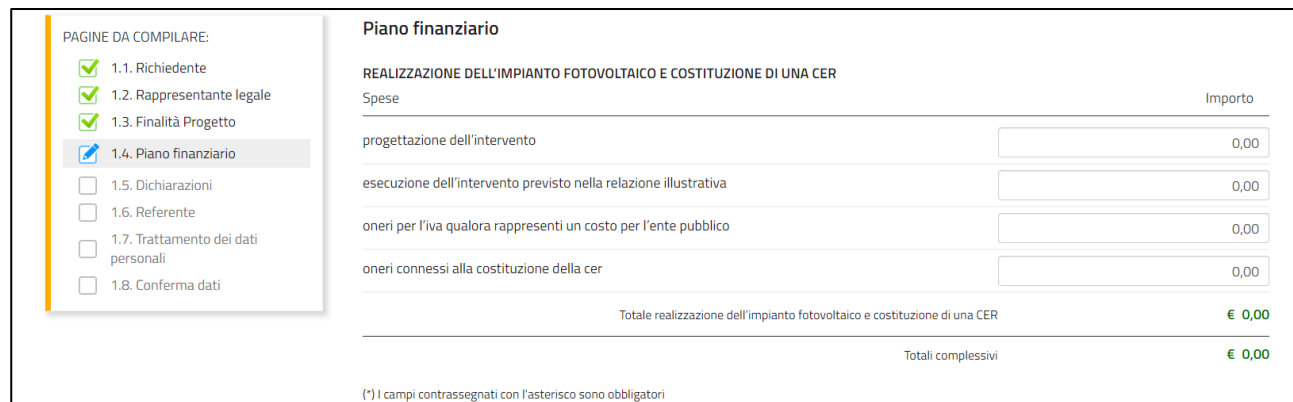

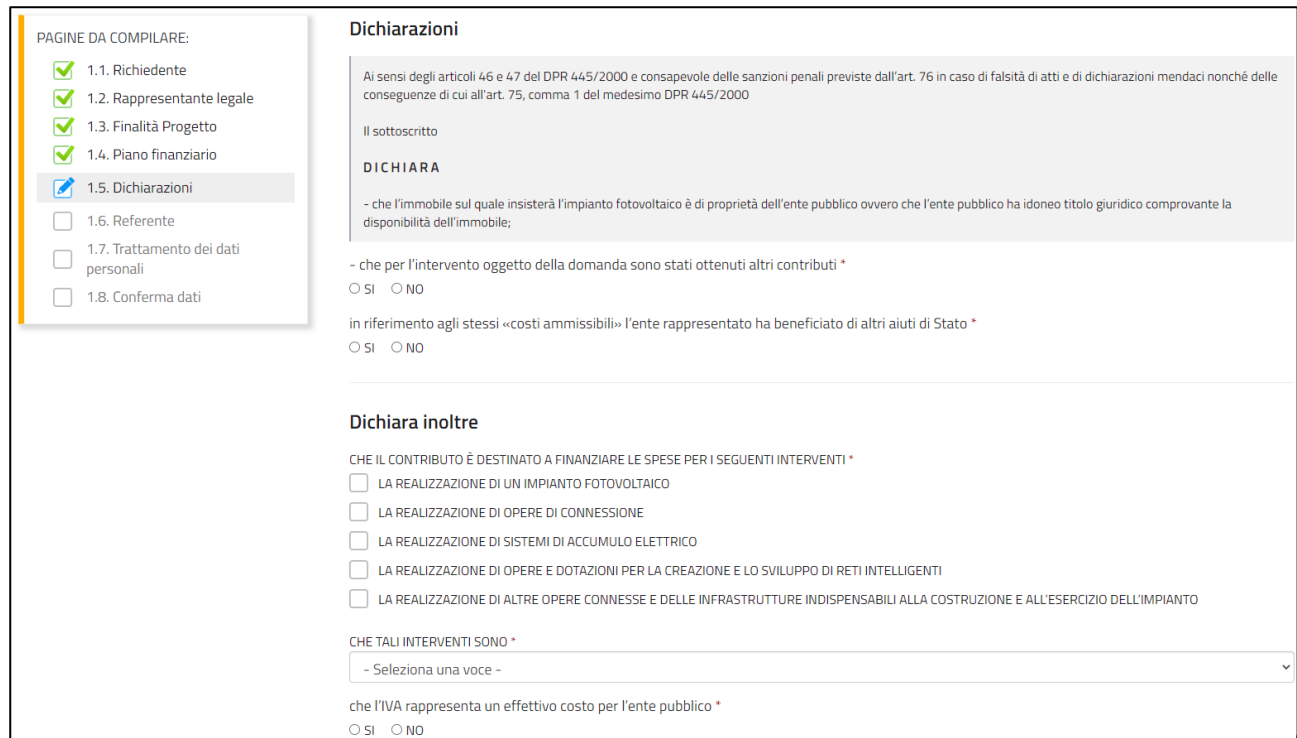

#### NB: se nella sezione "1.5 Dichiarazioni" viene dichiarato che **l'Ente rappresentato ha beneficiato di altri aiuti di Stato**, si aprirà la seguente finestra:

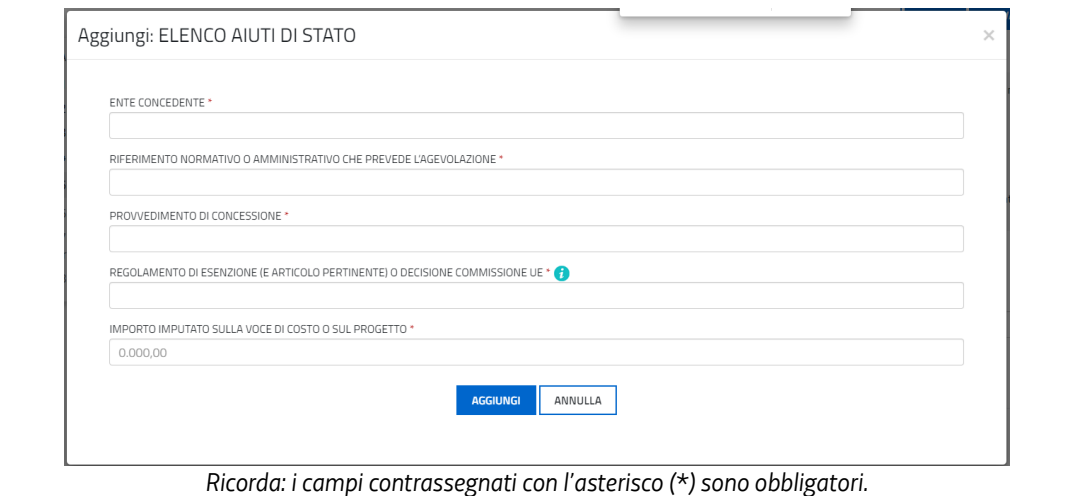

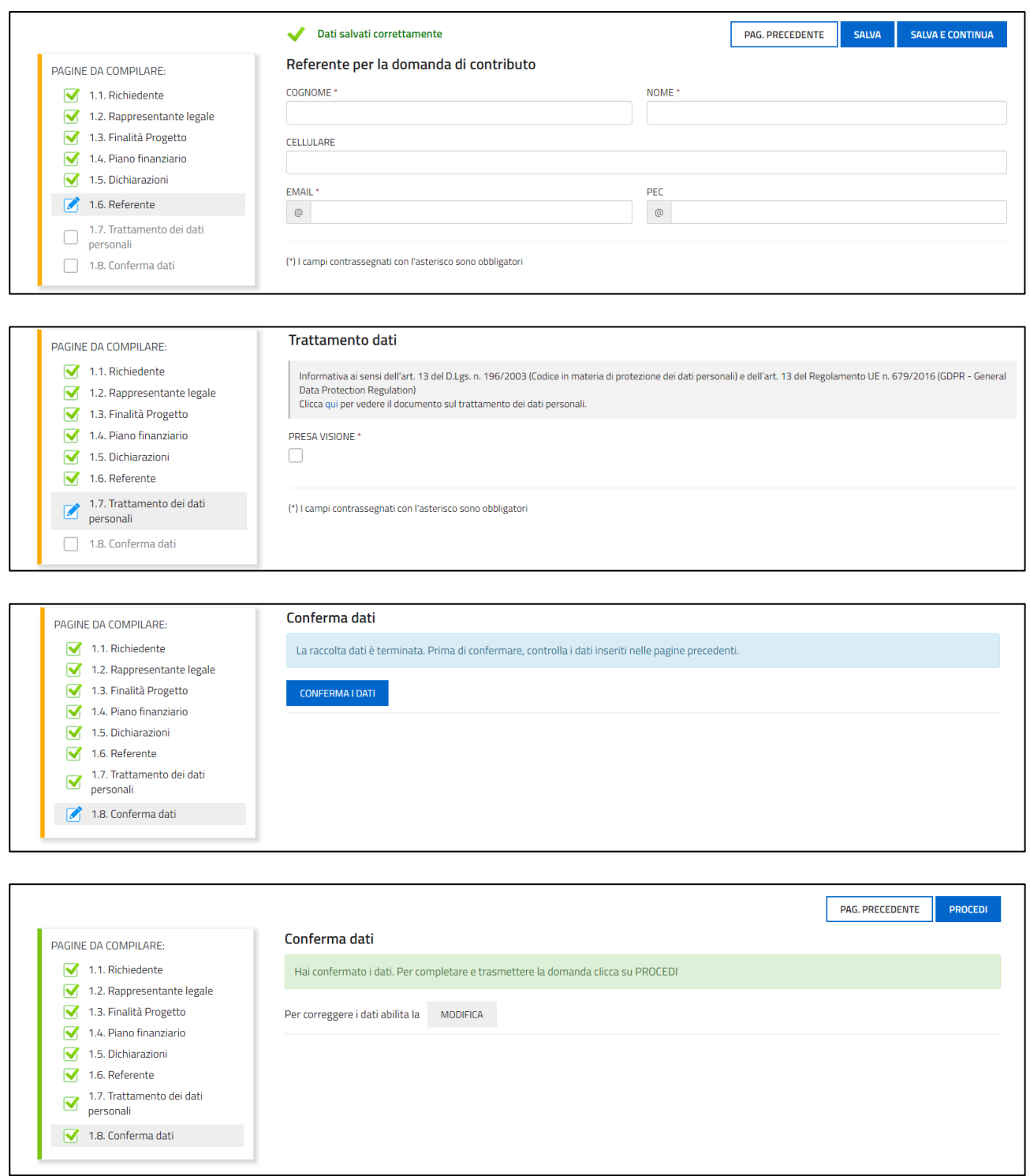

È necessario completare la compilazione dei **campi obbligatori (\*)** in ciascuna videata prima di passare a quella successiva.

La compilazione può essere interrotta e ripresa in sessioni successive.

### <span id="page-8-0"></span>STRUTTURA DELLA DOMANDA

La domanda è costituita dal documento che si genera dalla stampa delle pagine compilate su web. La domanda contiene gli elementi previsti dal Bando:

a) i dati identificativi del sottoscrittore della domanda;

- b) i dati della RESIDENZA/domicilio;
- c) le dichiarazioni relative ai requisiti previsti dal Bando;

Una volta compilata la domanda e confermati i dati, si procede alla fase del **controllo dei dati**, alla **convalida**,

### all'**inserimento degli allegati** e all'**invio della domanda**.

Immagini di esempio:

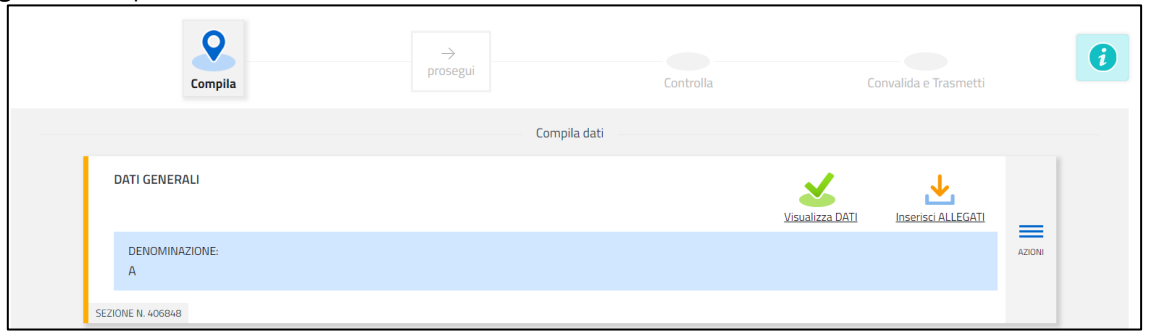

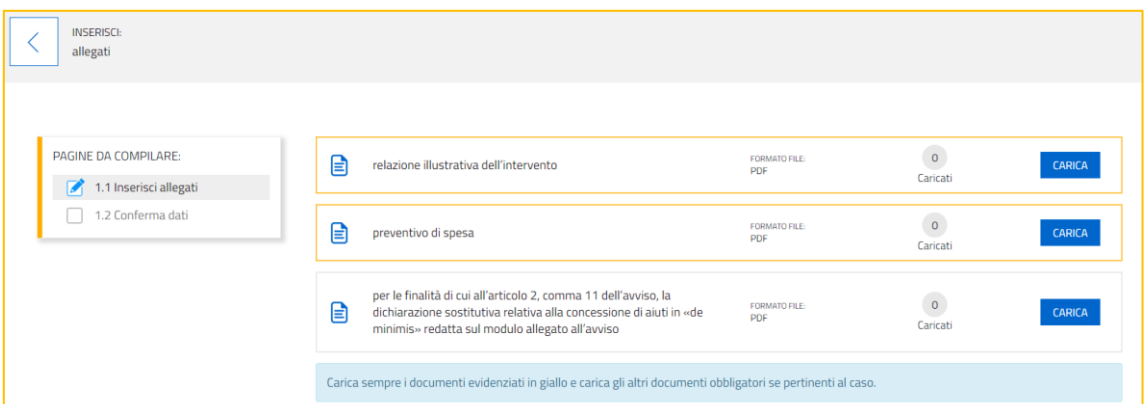

I documenti con la **cornice gialla** devono essere **allegati obbligatoriamente** mentre gli altri vanno allegati a seconda del caso.

Possono essere caricati esclusivamente i file aventi il formato indicato nella schermata.

#### NB: inserire il documento di identità se la procura è sottoscritta con firma autografa (vedi immagine seguente).

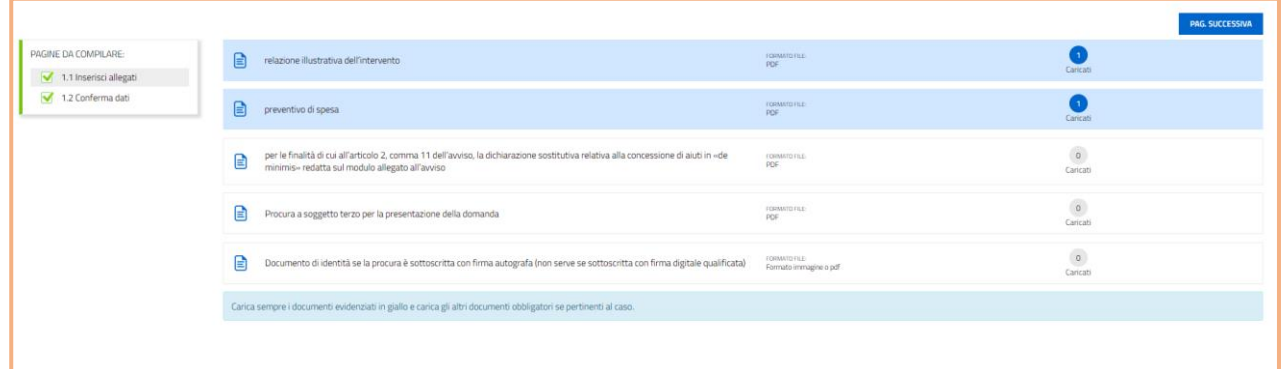

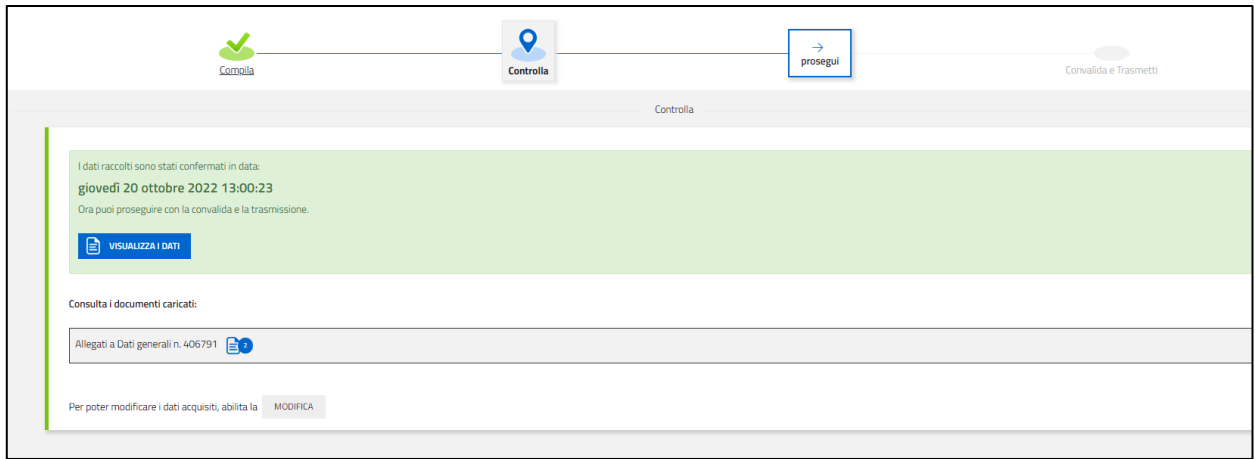

### <span id="page-9-0"></span>SOTTOSCRIZIONE E INVIO DELLA DOMANDA

Dopo aver compilato e confermato i dati inseriti nelle videate che compongono il sistema e aver successivamente inserito gli allegati, l'istanza può essere inoltrata cliccando nell'ultima videata sul tasto **"CONVALIDA E TRASMETTI".** A comprova dell'avvenuta trasmissione della domanda, il sistema invierà una notifica all'indirizzo di posta elettronica indicato dell'utente.

Con la modalità di accesso al sistema tramite **autenticazione forte**, la domanda finale viene sottoscritta tramite convalida finale a valle della compilazione, ai sensi dell'articolo 65 del CAD (Codice dell'Amministrazione Digitale). Il compilatore deve solamente premere il tasto **"CONVALIDA E TRASMETTI"** per concludere l'operazione.

**CONVALIDA E TRASMETTI** 

**Si evidenzia che, in caso di eventuali problemi tecnici legati a disservizi di rete o a indisponibilità di servizi forniti da terzi e indipendenti dall'ente preposto, non saranno accettate contestazioni in merito alla mancata sottoscrizione e inoltro dell'istanza oltre i termini previsti.** 

### <span id="page-9-1"></span>**SUGGARIMANTI**

Per la predisposizione della domanda, si suggerisce di seguire i seguenti passaggi:

- accedere al sistema dalla pagina internet dedicata alla linea contributiva, compilare e salvare le pagine web che compongono l'istanza;
- scaricare dal sito della Regione, indicato nel paragrafo dedicato agli allegati, i moduli on line, compilarli off line, salvarli/trasformarli nel formato richiesto, ove necessario firmarli e successivamente caricarli nel sistema;
- reperire la documentazione da allegare e caricare gli allegati (nel formato richiesto) nella sezione dedicata del sistema;
- controllare i dati della bozza di domanda generata in formato .pdf, verificarne completezza e coerenza. Eventualmente, se risultasse necessario, apportare le necessarie integrazioni o modifiche. Una volta verificata l'esattezza dei dati e degli allegati proseguire confermando i dati;
- cliccare sul tasto "**PROSEGUI"**;
- successivamente cliccare i tasti **"CONVALIDA E TRASMETTI"** per inoltrare la domanda.

### <span id="page-10-0"></span>assistenza recnica

È possibile richiedere **assistenza tecnica ad Insiel** ai seguenti recapiti, precisando il nome dell'applicativo per cui si richiede assistenza (**IOL – Istanze OnLine** per la compilazione e la trasmissione, **LoginFVG** in merito al sistema di accesso e autenticazione):

 Service Desk Insiel: numero verde 800 098 788 oppure da cellulare o dall'estero +39 040 06 49 013 (lunven 8.00 – 18.00)

Per eventuali difficoltà di accesso al sistema **LoginFVG** tramite business key, si raccomanda di utilizzare il browser integrato della chiavetta ove disponibile, come da indicazioni fornite dal fornitore della medesima. Il Service Desk è comunque a disposizione degli utenti per fornire ulteriore supporto, se necessario.